## 「自由報名班期」線上報名流程:

1.進入公務人力發展學院全球資訊網(https://www.hrd.gov.tw/)

2.點選:「學員」

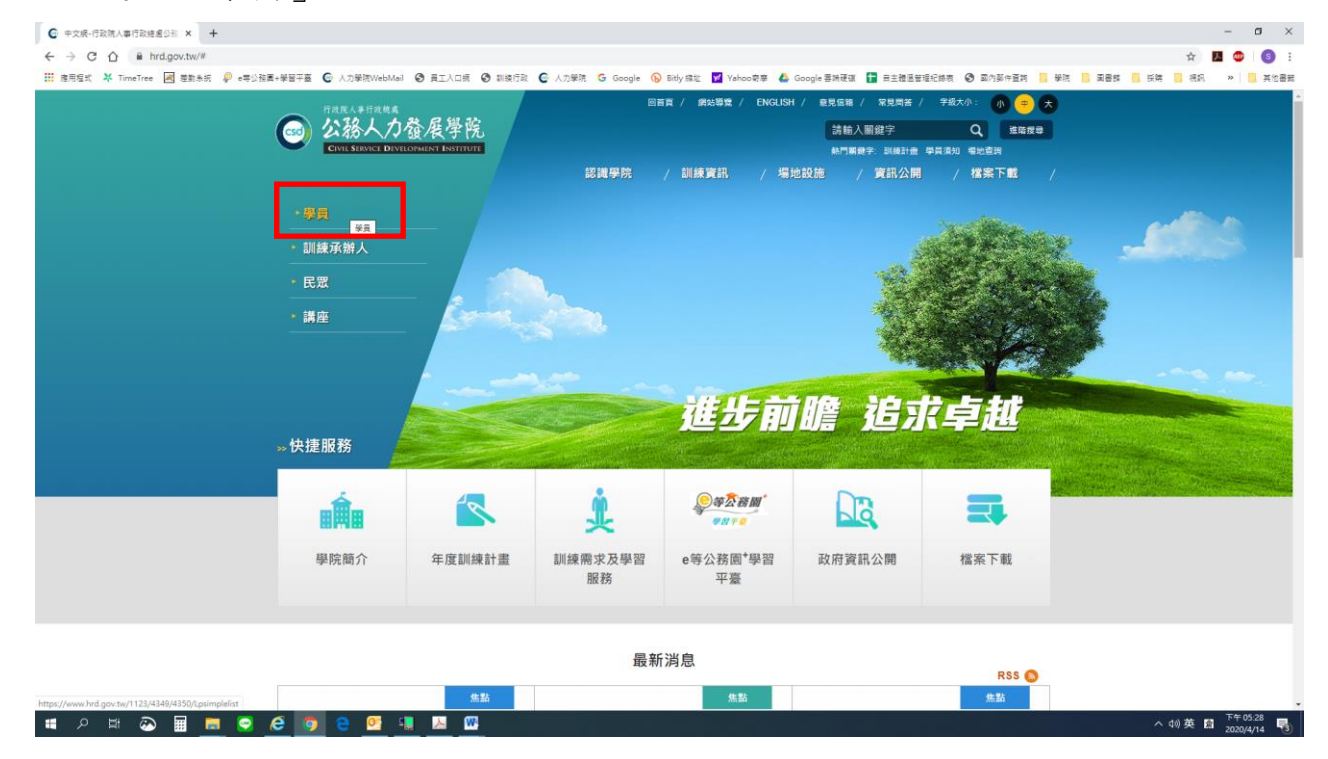

## 3.點選:「訓練需求及學習服務」

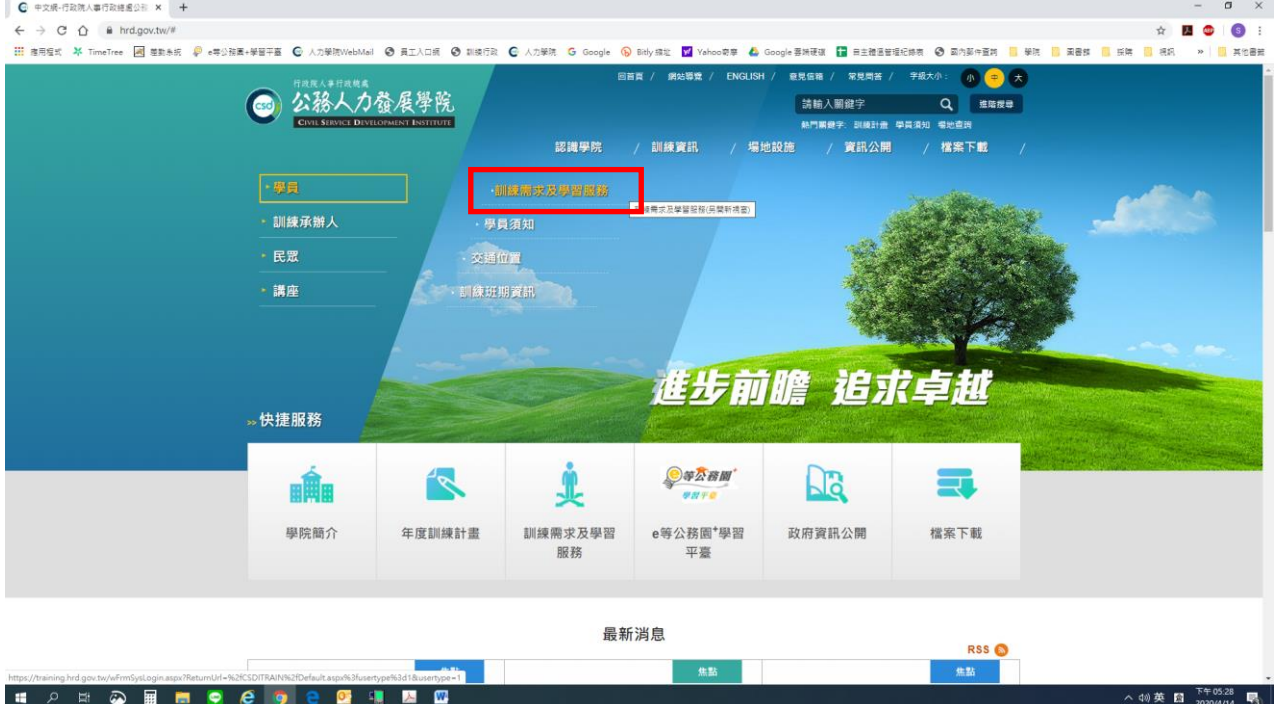

4.身分請選擇「學員」,可選擇四種方式登入:

- (1)帳號密碼登入:若為首次登入者,預設帳號為身分證字號 ,密碼為 出生年月日7碼。
- (2) E等公務園+帳號登入
- (3)自然人憑證。
- (4)健保卡。

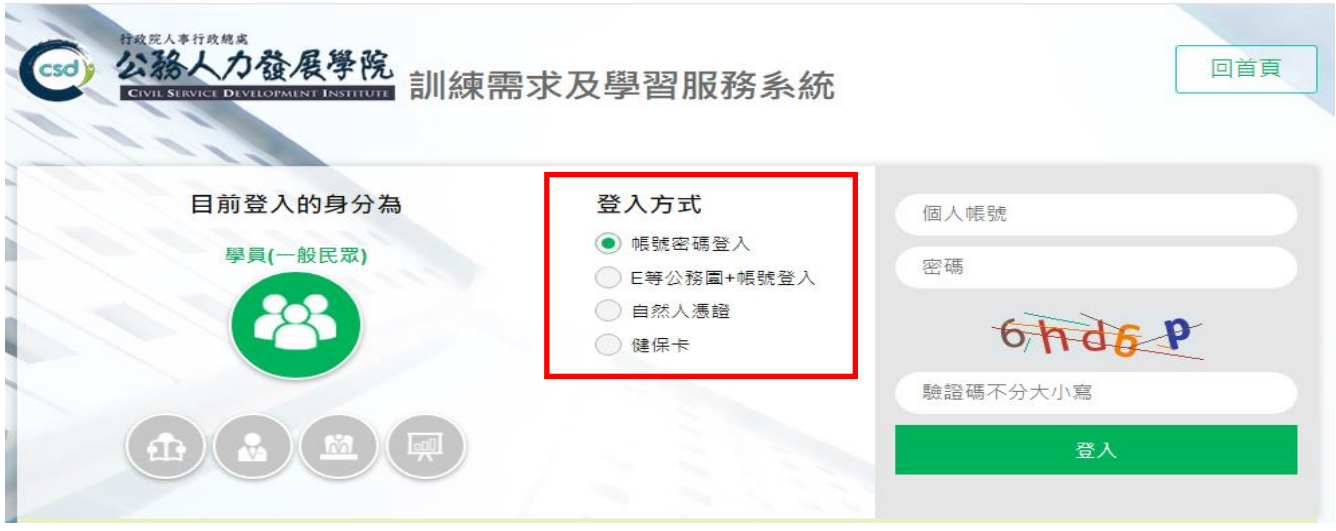

- 5.點選「學員個人報名」 。
- 6.找到「個人擬報名之班期」(「VR與GIS生態旅遊的應用」MOOCs課程 研習班),點選「我要報名」。
- 7.確認基本資料(<mark>請務必確認資料正確性</mark>)等選項後,點選「儲存」,右 側欄位出現「公務人力發展學院彙整中」表示報名動作已完成。

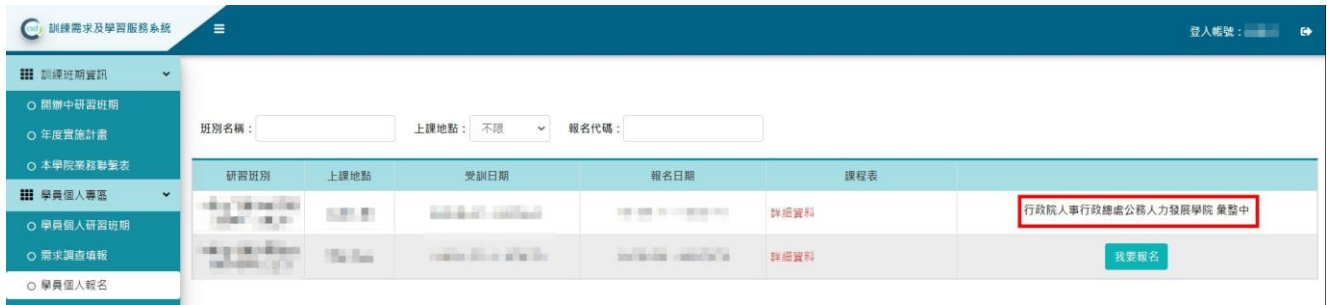

8. 各班期報名截止後,請到「學員個人專區」-「學員個人研習班 期」,若有看到該個人報名班期,即表示已錄取為該班學員。